## **아주대학교 시민 온라인 소프트웨어 강좌 수강 신청 방법**

## **방법 1.**

- 1. 웹 브라우저를 열어 Open Education 사이트에 접속합니다. 주소 : https://openeducation.blackboard.com/
- 2. 사이트 좌측 메뉴에 제시된 아주대학교 로고를 클릭합니다.

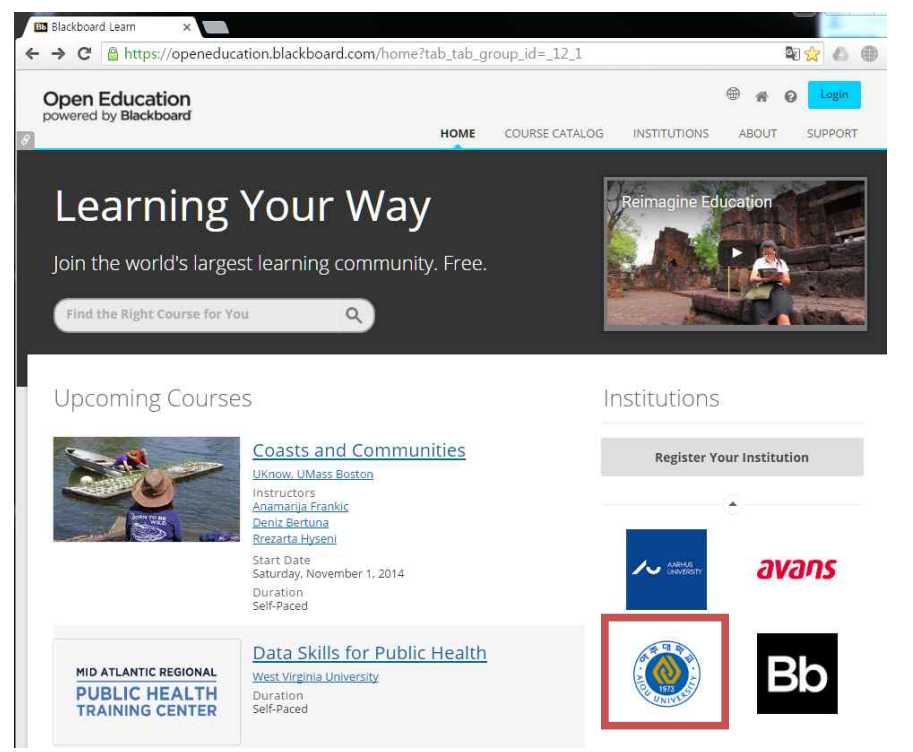

- 3. 아주대학교 페이지를 확인합니다.
	- 주소 : https://openeducation.blackboard.com/ajouuniversity

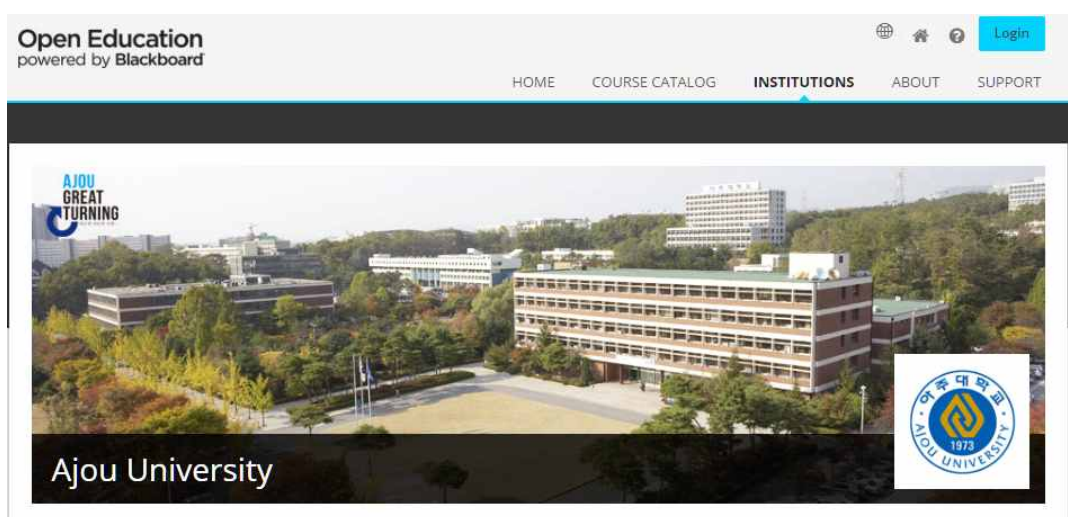

4. 학교 소개 아래 제시되어 있는 개설 강좌 가운데 수강을 희망하는 강좌를 선택하여 제시되는 화면 좌 측의 "등록"버튼을 선택합니다.

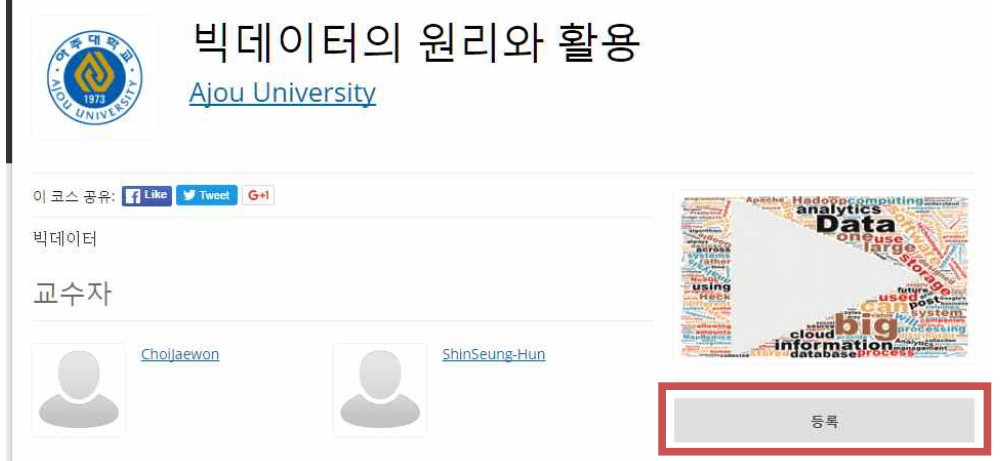

5. **(최초 접속 시)** 제시되는 로그인 창 하단에 제공된 메뉴 "Don't have an account? Create one now" 를 선택해 계정을 생성합니다. (하단 메뉴가 안 보이는 경우 스크롤을 내리면 메뉴가 보입니다.) **(계정이 있는 경우)** USER NAME과 PASSWORD를 입력하여 접속합니다.

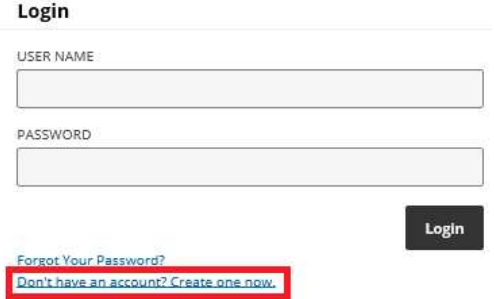

요구 사항을 기입하고 "Create Account" 버튼을 눌러 계정을 생성합니다. (USER NAME이 이후 로그인에 사용할 ID가 됩니다.)

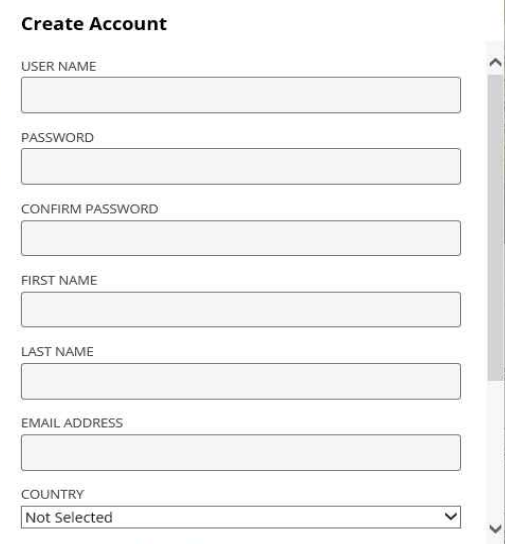

6. 계정 생성 후 제시되는 강좌 페이지에서 "코스 바로가기"를 눌러 강좌 홈페이지로 이동합니다.

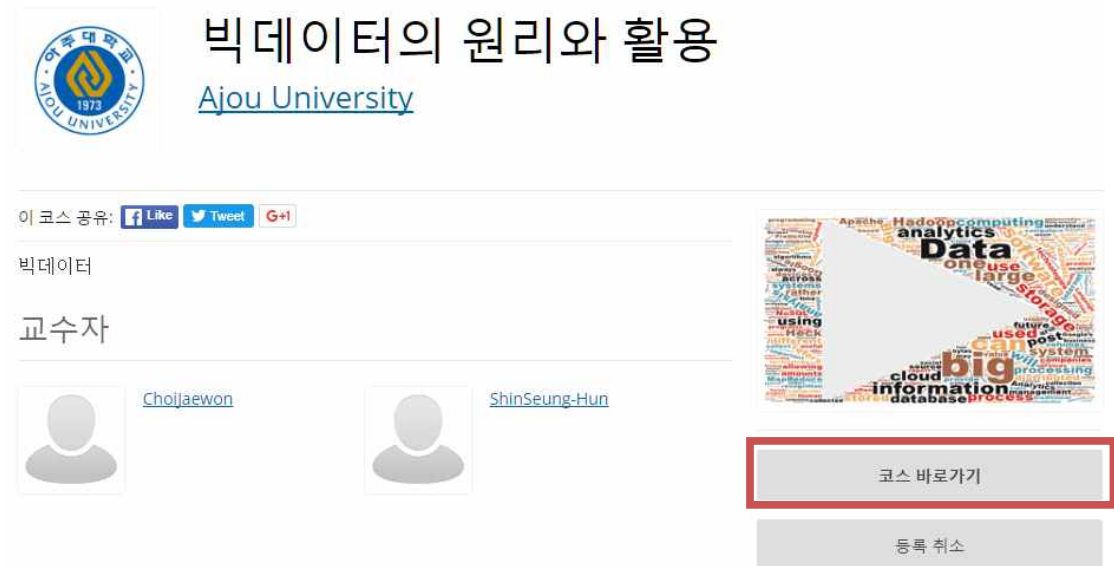

7. 로그인 후 좌측 상단의 메뉴를 이용해서도 수강 등록한 강좌로 이동 가능합니다.

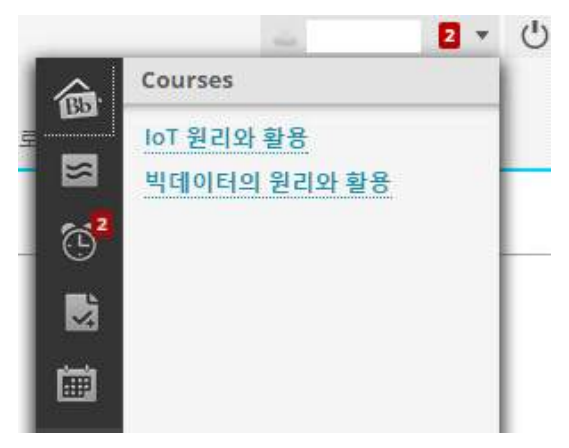

8. 페이지 좌측의 메뉴를 활용해 강의를 수강합니다.

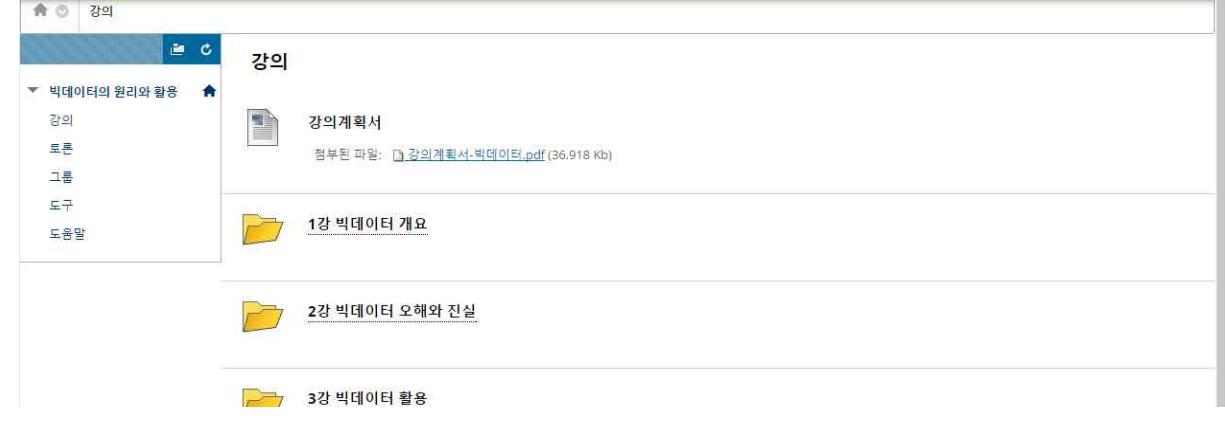

9. 동영상 강의 수강 후 제시된 퀴즈를 풀고 제출해야 출석이 인정됩니다.

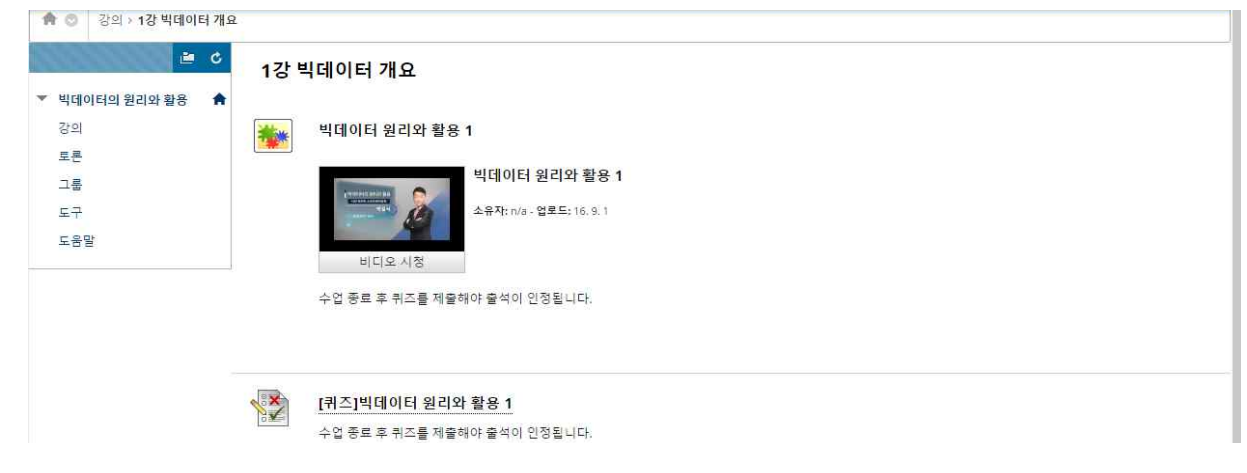

## **방법 2.**

1. 웹 브라우저를 열어 Open Education 사이트에 접속하여 상단의 로그인 버튼을 선택합니다. 주소 : https://openeducation.blackboard.com/ajouuniversity

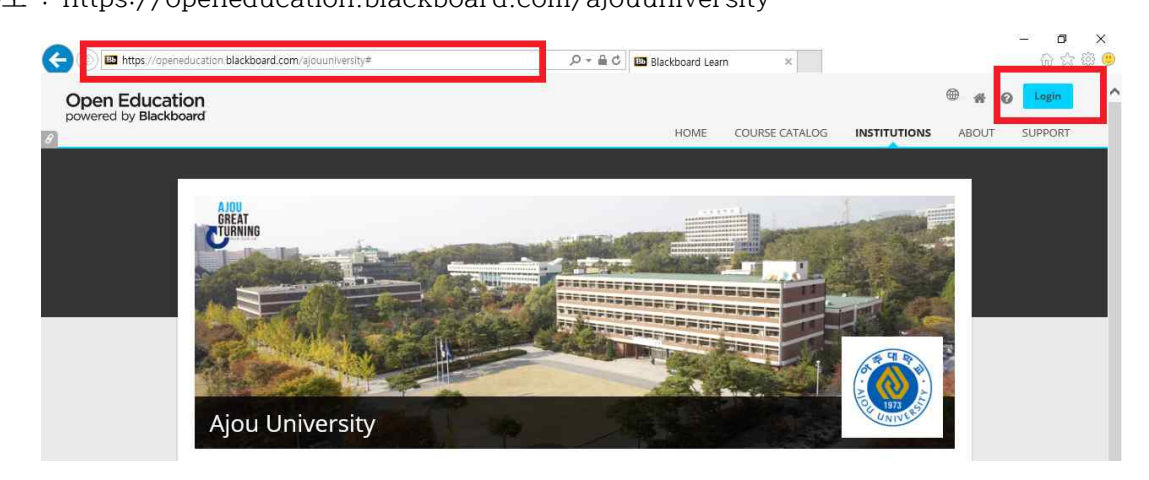

2. **(최초 접속 시)** 제시되는 로그인 창 하단에 제공된 메뉴 "Don't have an account? Create one now" 를 선택해 계정을 생성합니다. (하단 메뉴가 안 보이는 경우 스크롤을 내리면 메뉴가 보입니다.) **(계정이 있는 경우)** USER NAME과 PASSWORD를 입력하여 접속합니다.

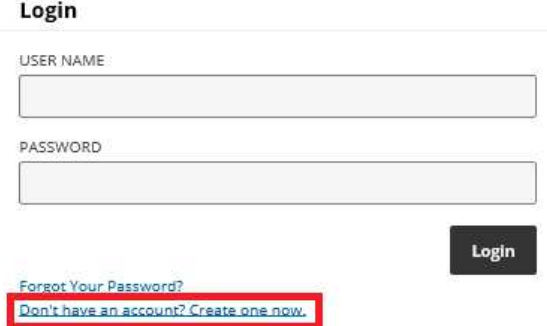

요구 사항을 기입하고 "Create Account" 버튼을 눌러 계정을 생성합니다. (USER NAME이 이후 로그인에 사용할 ID가 됩니다.)

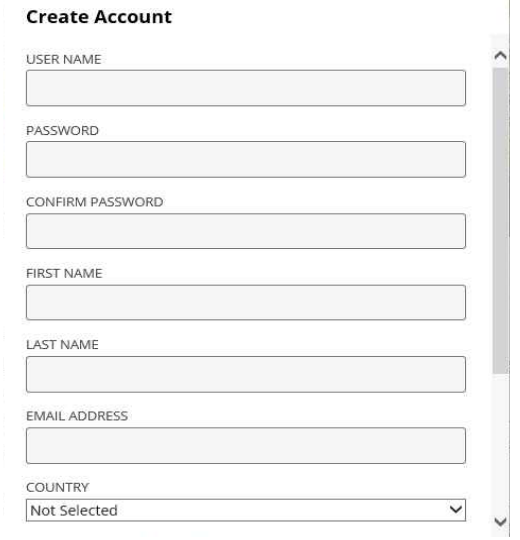

3. 아주대학교 페이지에서 스크롤을 내려 '빅데이터 원리와 활용' 또는 'IoT 원리와 활용'을 선택하여 강좌 별 홈페이지로 이동합니다.

Courses

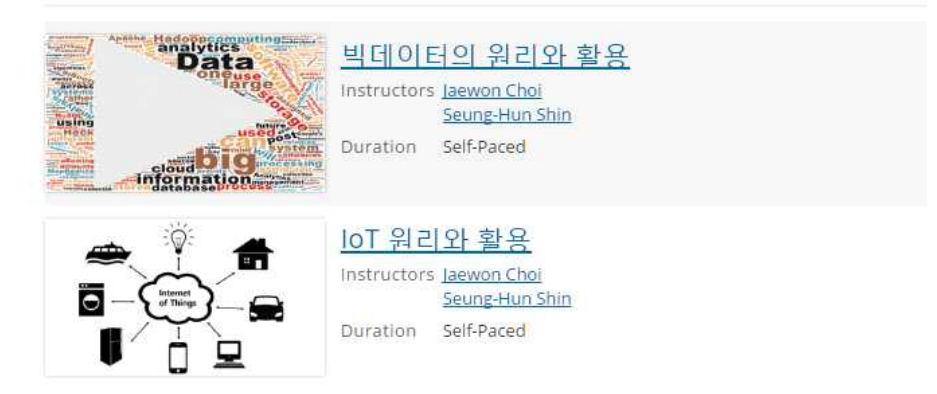

4. 제시되는 화면 좌측의 "등록"버튼을 선택합니다.

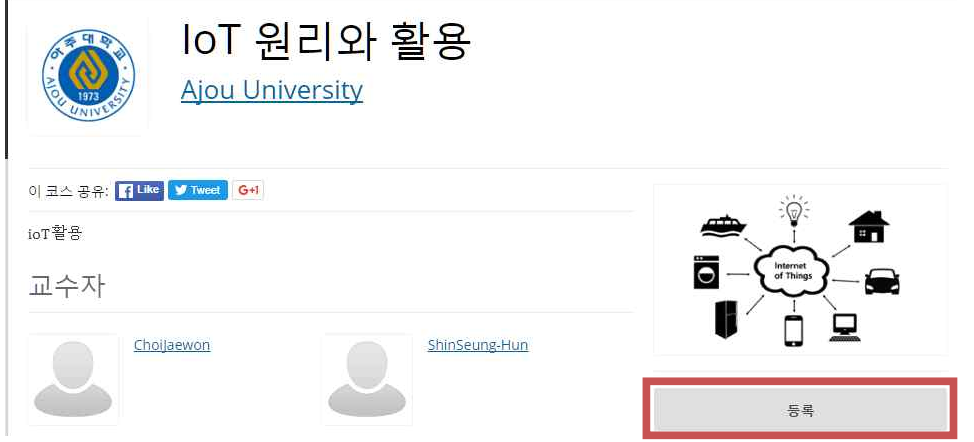

5. 제시되는 페이지에서 "코스 바로가기"를 눌러 강좌 홈페이지로 이동합니다.

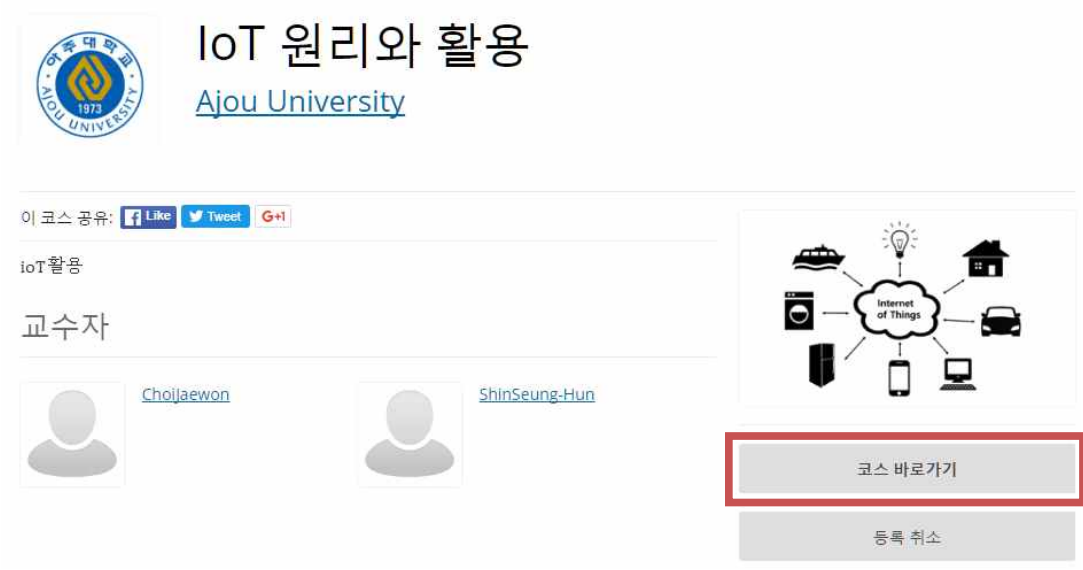

6. 등록된 강좌는 로그인 후 좌측 상단의 메뉴를 이용해서 이동 가능합니다.

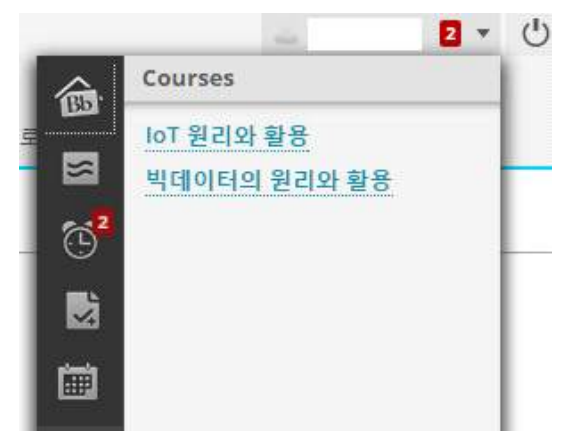

7. 페이지 좌측의 메뉴를 활용해 강의를 수강합니다.

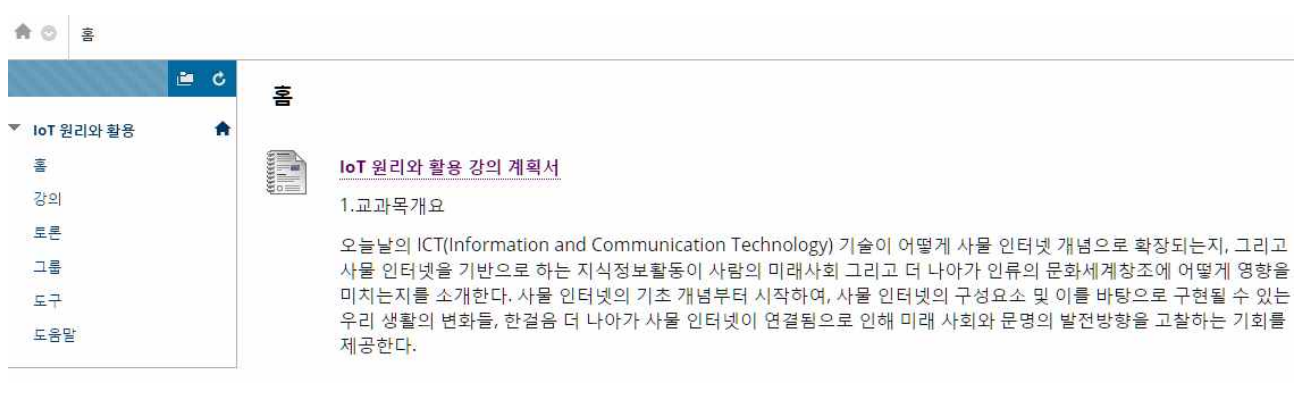

8. 동영상 강의 수강 후 제시된 퀴즈를 풀고 제출해야 출석이 인정됩니다.

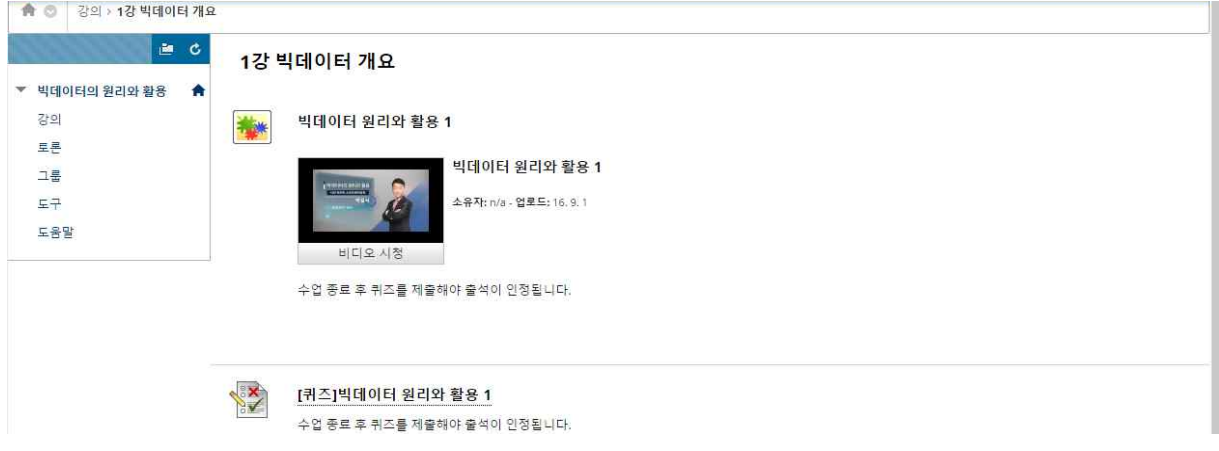